## eComment Steps for the Community

Viewing Details of an Upcoming Meeting

Sign into the website https://a2gov.granicusideas.com/ (If you don't have an account you must create one in order to use eComment.)

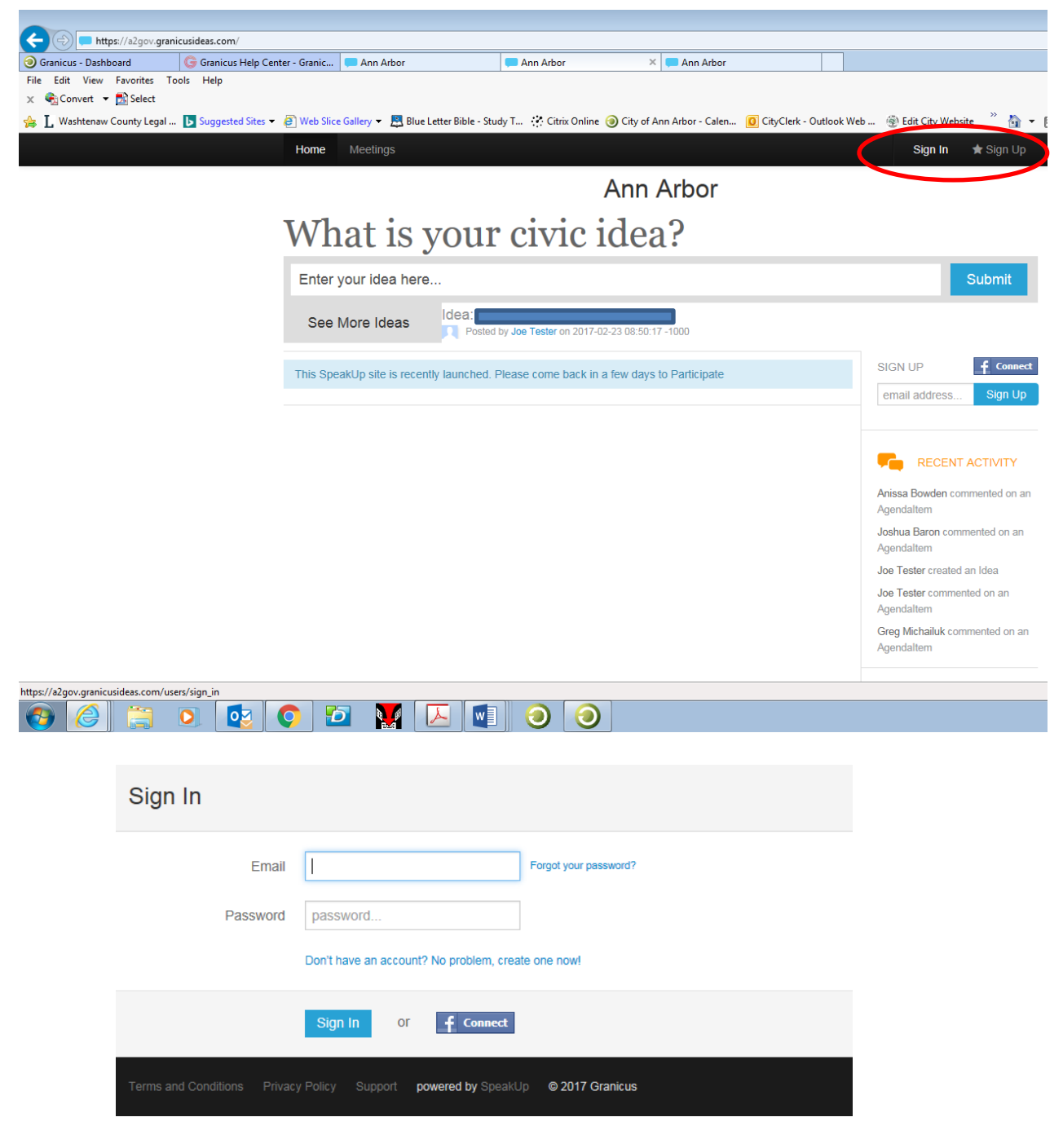

1. Once logged in, click the Meetings tab, then click a meeting title. The meeting agenda items are displayed.

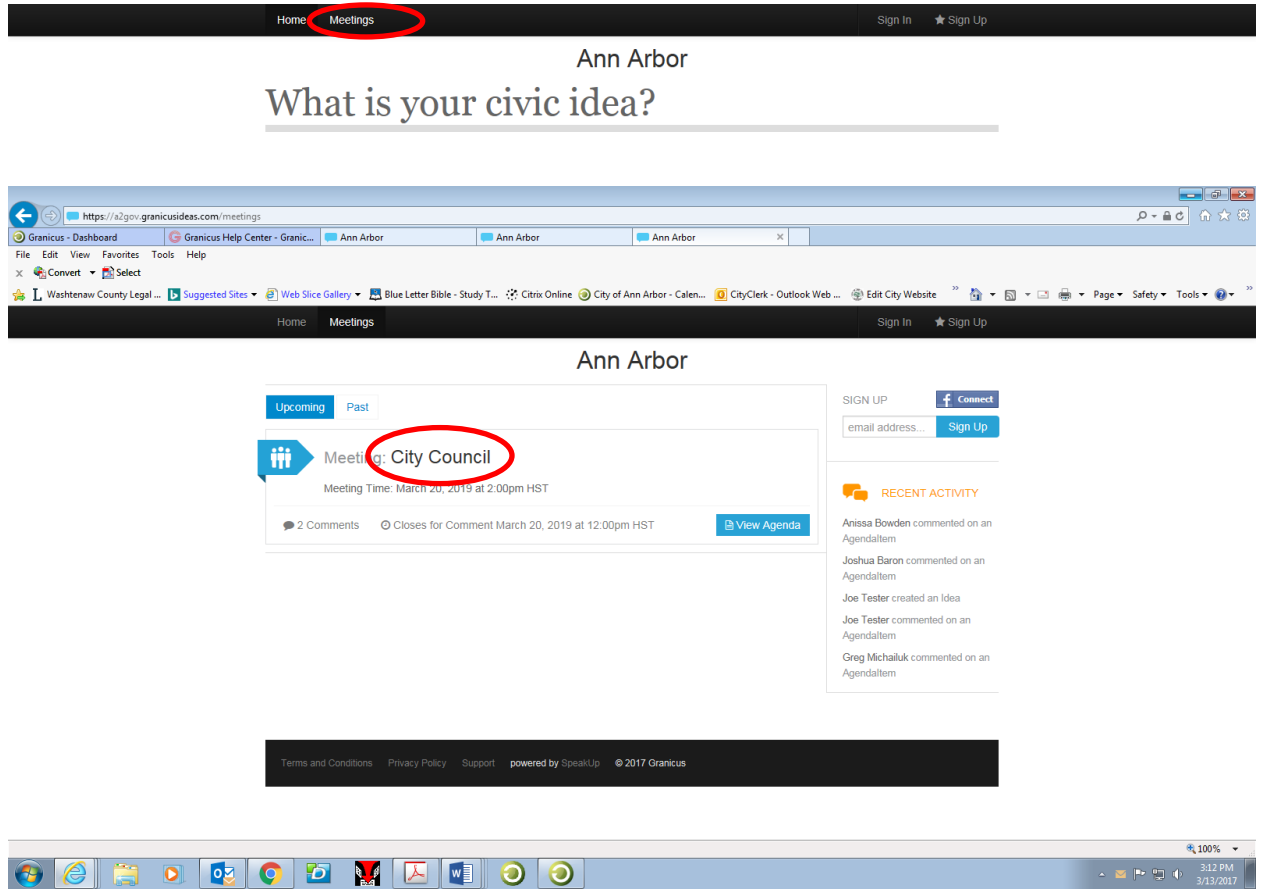

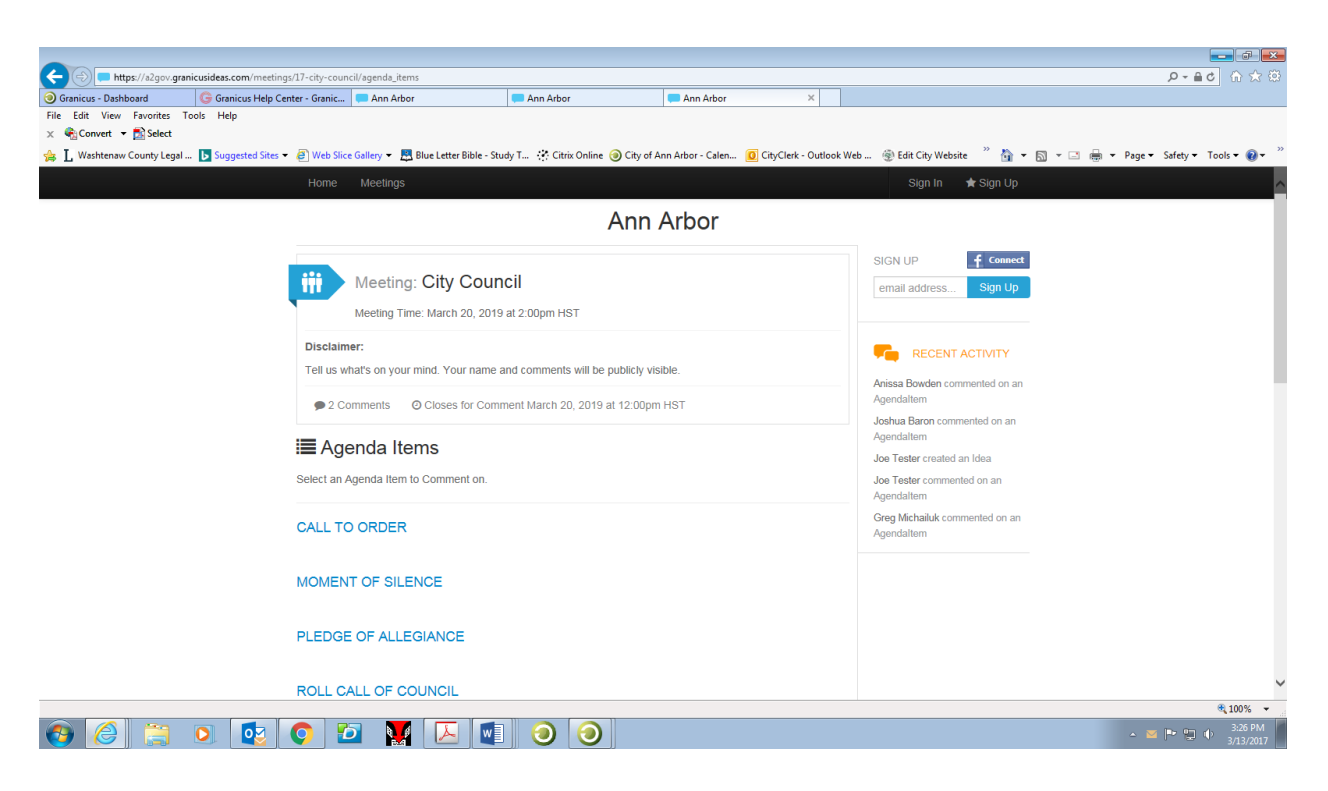

Scroll through the agenda to get to the item to comment on and click the comment button.

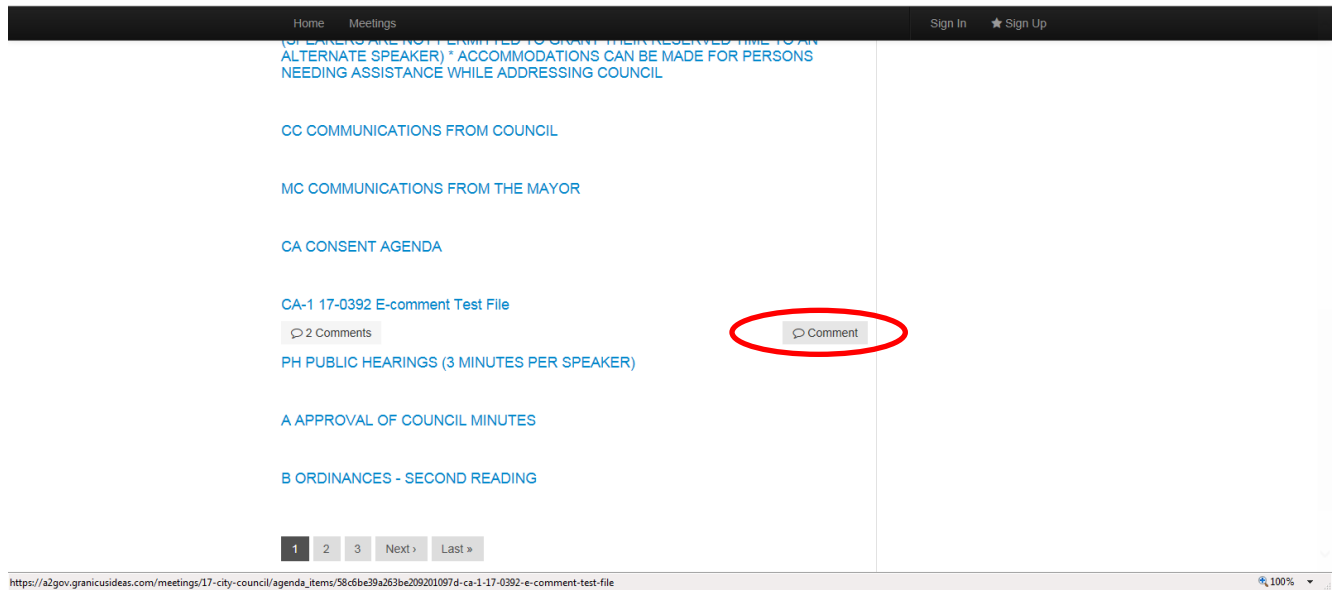

Submitting a Comment on an Agenda Item

1. Click Comment next to the appropriate agenda item. The eComment form becomes available for that agenda item. The following figure illustrates the form:

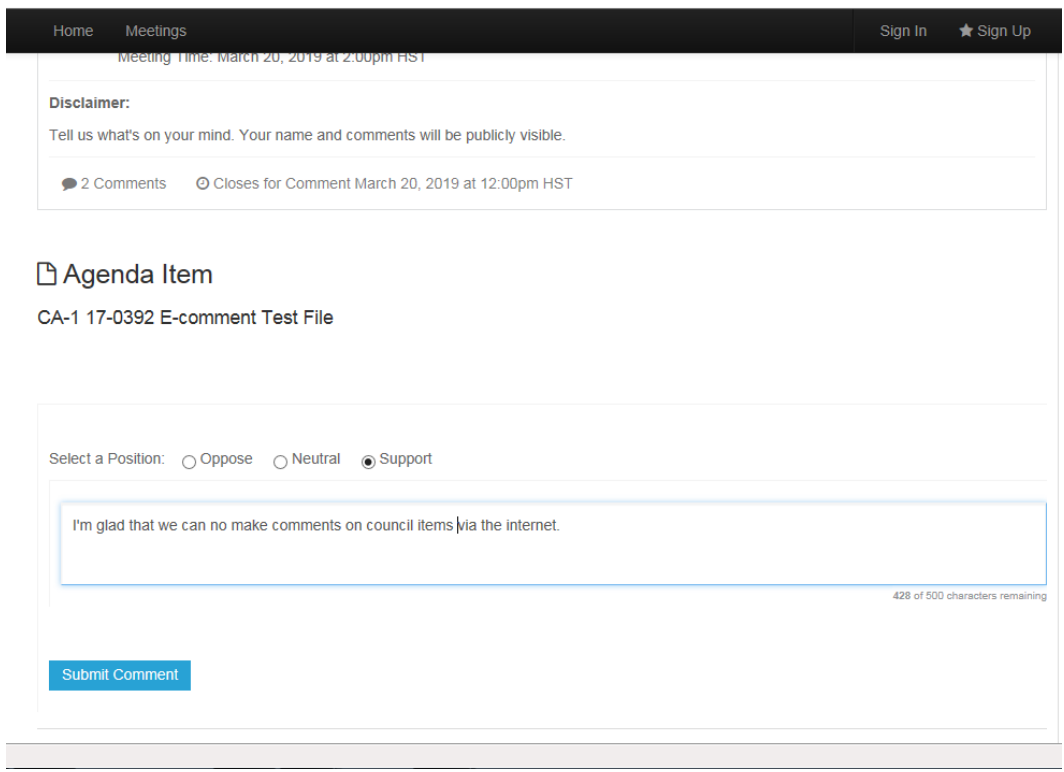

- 2. Enter your comment in the field provided. There is a character limit of 500 characters. A running counter displays how many characters are remaining as you type.
- 3. Select an option that reflects your position on the item: Oppose, Neutral, or Support.
- 4. Click Submit Comment. The following figure illustrates a submitted comment:

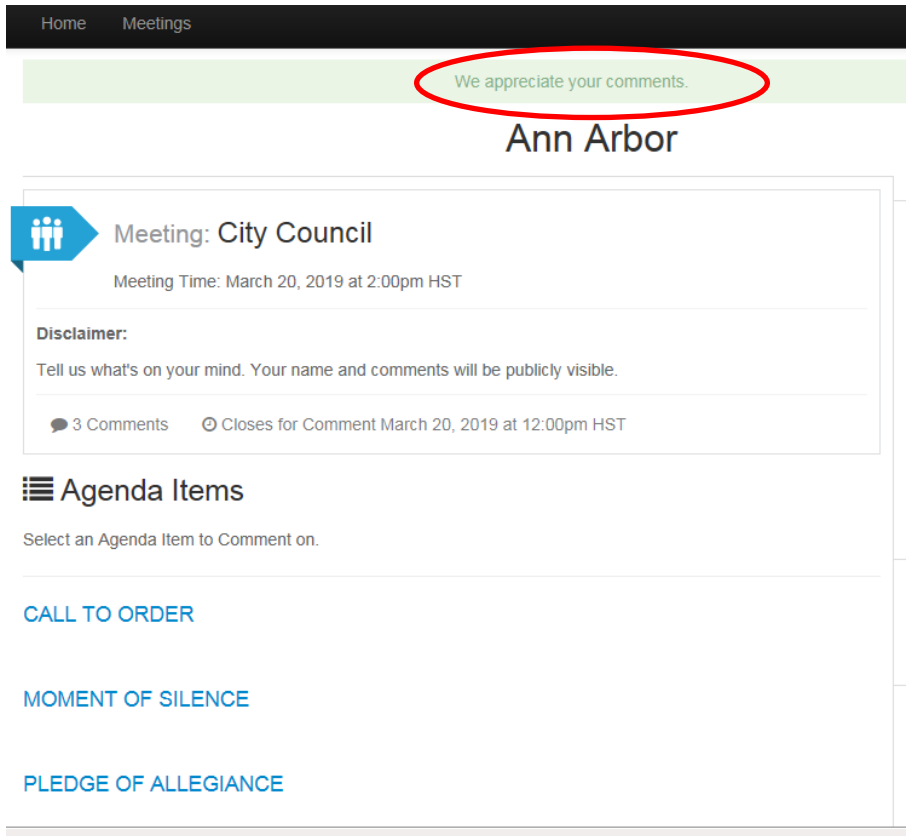

6. Note: If other user's comments have been made visible on the site, you will see a View Comments button next to agenda items that have received comments from users.